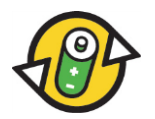

**Handbuch Internetmeldeportal [www.aditus.ch](http://www.aditus.ch/) für gebührenpflichtige und gebührenbefreite Firmen der INOBAT**

**Bei Fragen stehen wir Ihnen gerne zur Verfügung unter: INOBAT – Geschäftsstelle Tel: 031 380 79 61 Mail: report.inobat@awo.ch**

**1. Schritt:** Wählen Sie die Internetadresse [www.aditus.ch.](http://www.aditus.ch/) Auf INOBAT klicken (rotes Rechteck, Bild 1).

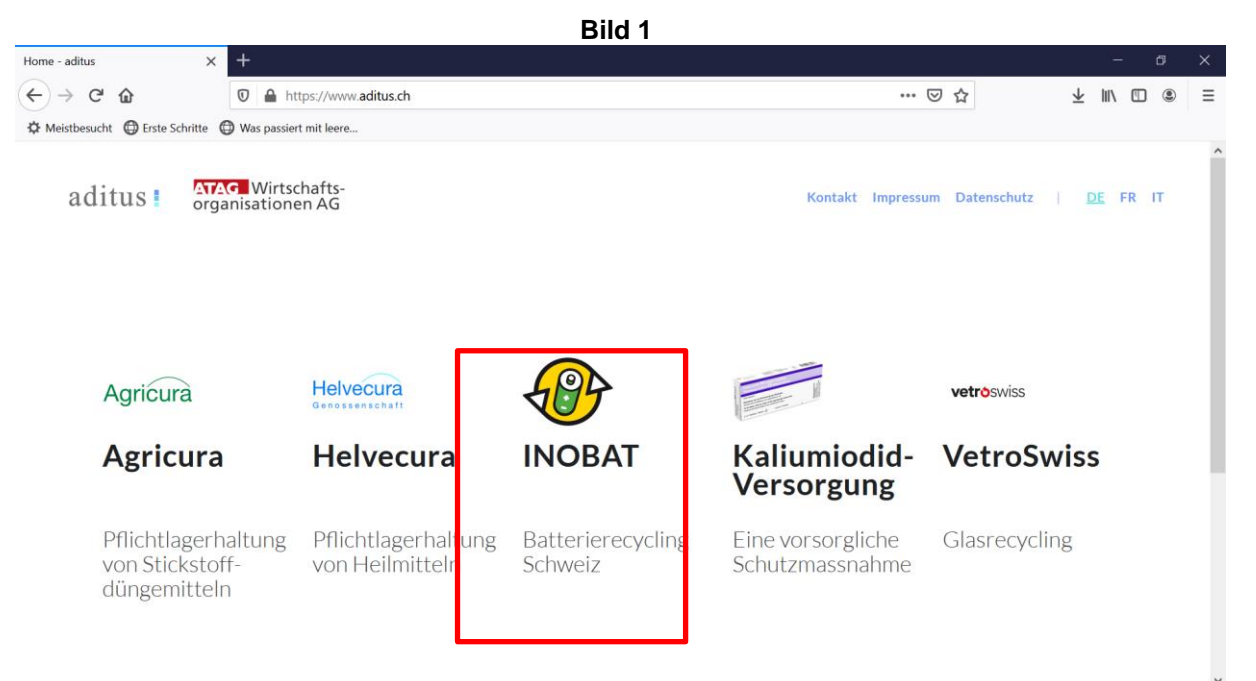

**2. Schritt:** Um ins Meldeportal für gebührenpflichtige (Vertragsnummer 1000xxxx)/gebührenbefreite (Vertragsnummer 2000xxxx) Batterien und Akkumulatoren zu gelangen (Selbstdeklaration), wählen Sie entweder "Gebührenpflichtige Batterien"  $\rightarrow$  "Inverkehrbringung..." (roter Pfeil, Bild 2) oder "Gebührenbefreite Batterien mit Beitragspflicht"  $\rightarrow$  "Inverkehrbringung..." aus (blauer Pfeil, Bild 2)

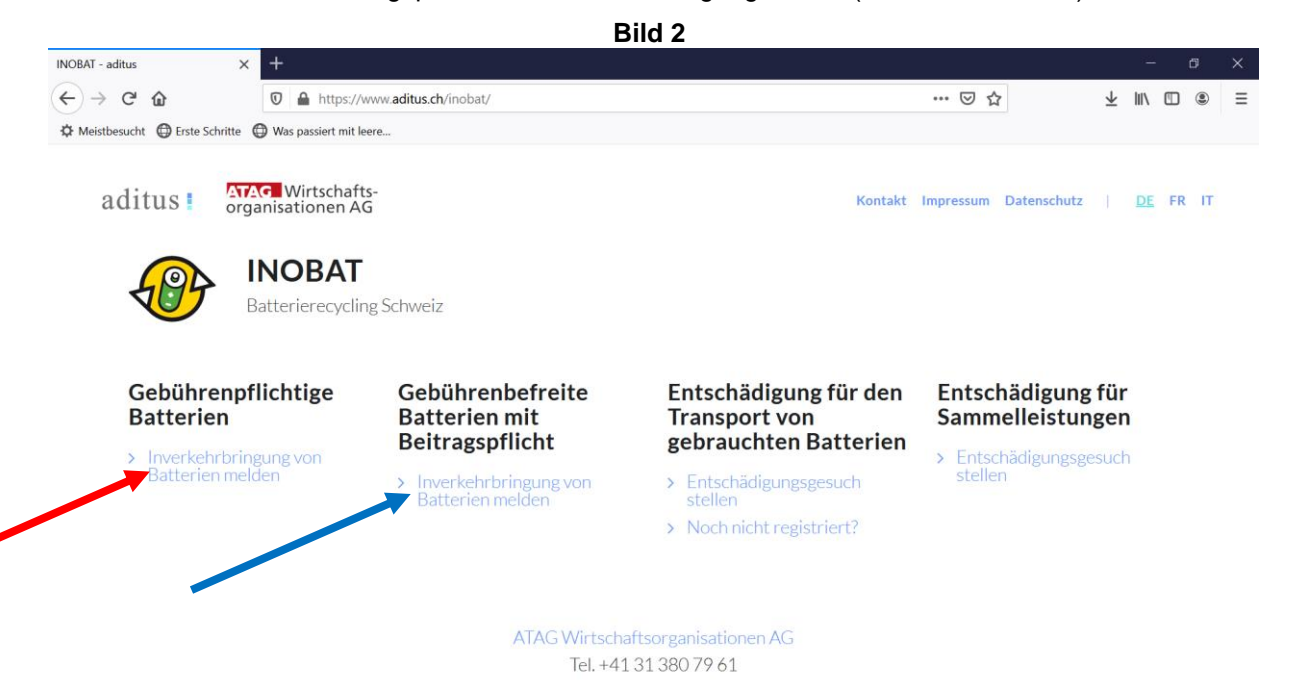

3. Schritt: Bevor Sie zum Login gelangen, gilt es gegenüber der INOBAT auf Grund des "Selbstdeklarationsprinzips" zu bestätigen, dass die Angaben wahrheitsgetreu erfolgen. Mit dem Klicken auf "Weiter zum Login" (roter Pfeil, Bild 3) gelangen Sie zum Login.

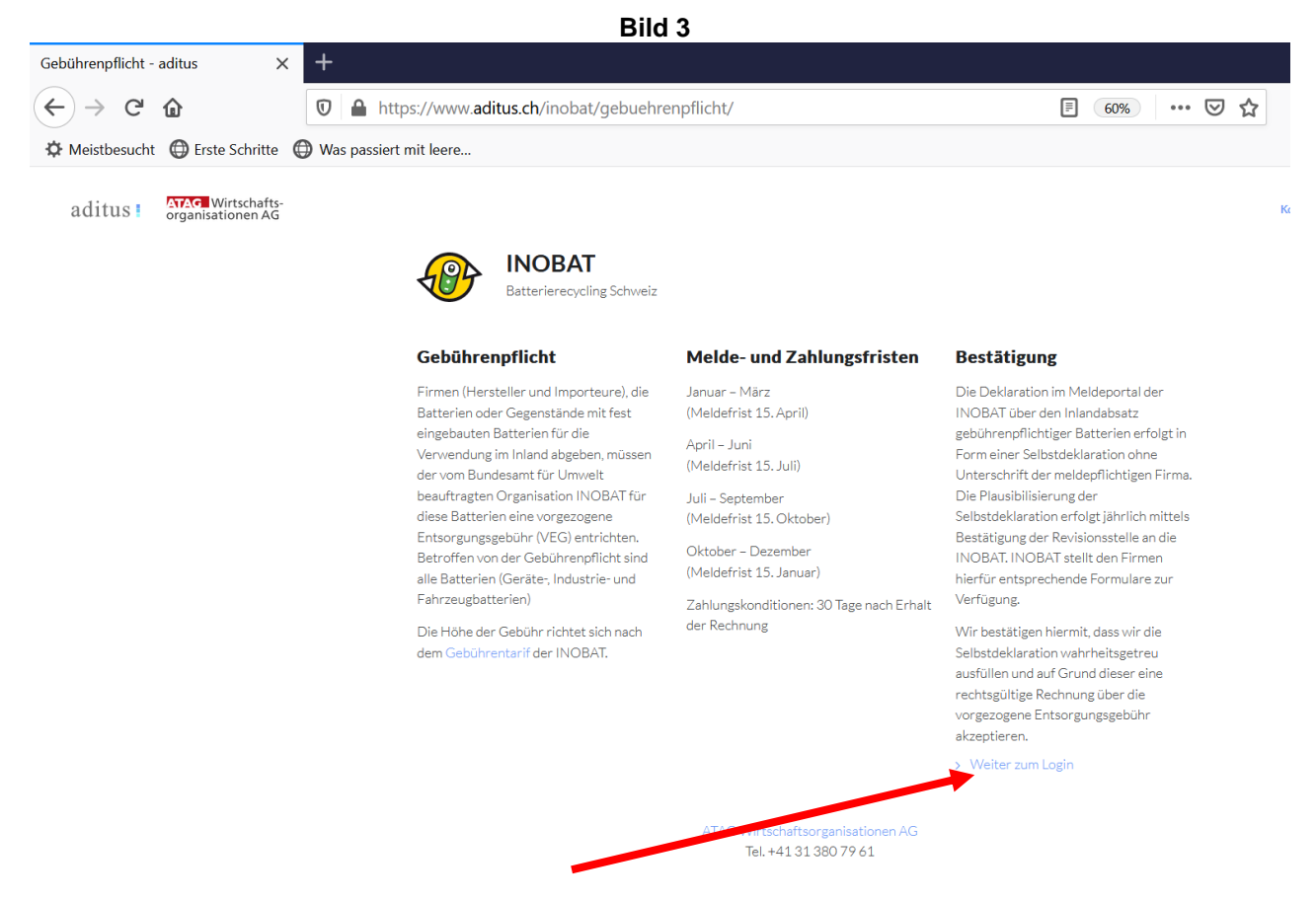

**4. Schritt:** Geben Sie Ihre Vertragsnummer, Ihren Benutzernamen und das vorgegebene Passwort ein. Wählen Sie die gewünschte Sprache. Drücken Sie zum Bestätigen das Symbol "Login" (roter Pfeil, Bild 4). Sollten Sie Ihr Passwort verloren oder vergessen haben, melden Sie sich bei der Geschäftsstelle.

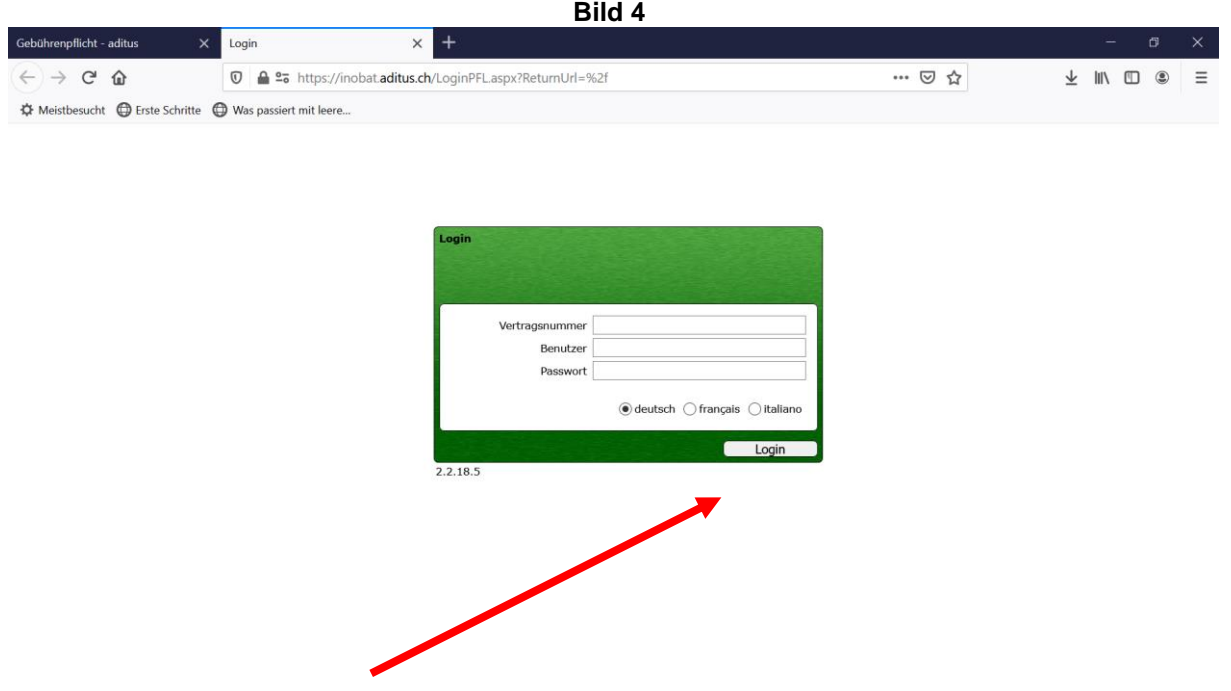

**5. Schritt:** Ändern Sie bitte beim ersten Login aus Sicherheitsgründen das von uns vorgegebene Passwort. Klicken Sie dazu auf Einstellungen → Passwort wechseln (roter Pfeil, Bild 5). Geben Sie nun einmal Ihr altes Passwort und zwei Mal Ihr neues Passwort ein (Bild 6). Klicken Sie auf "speichern".

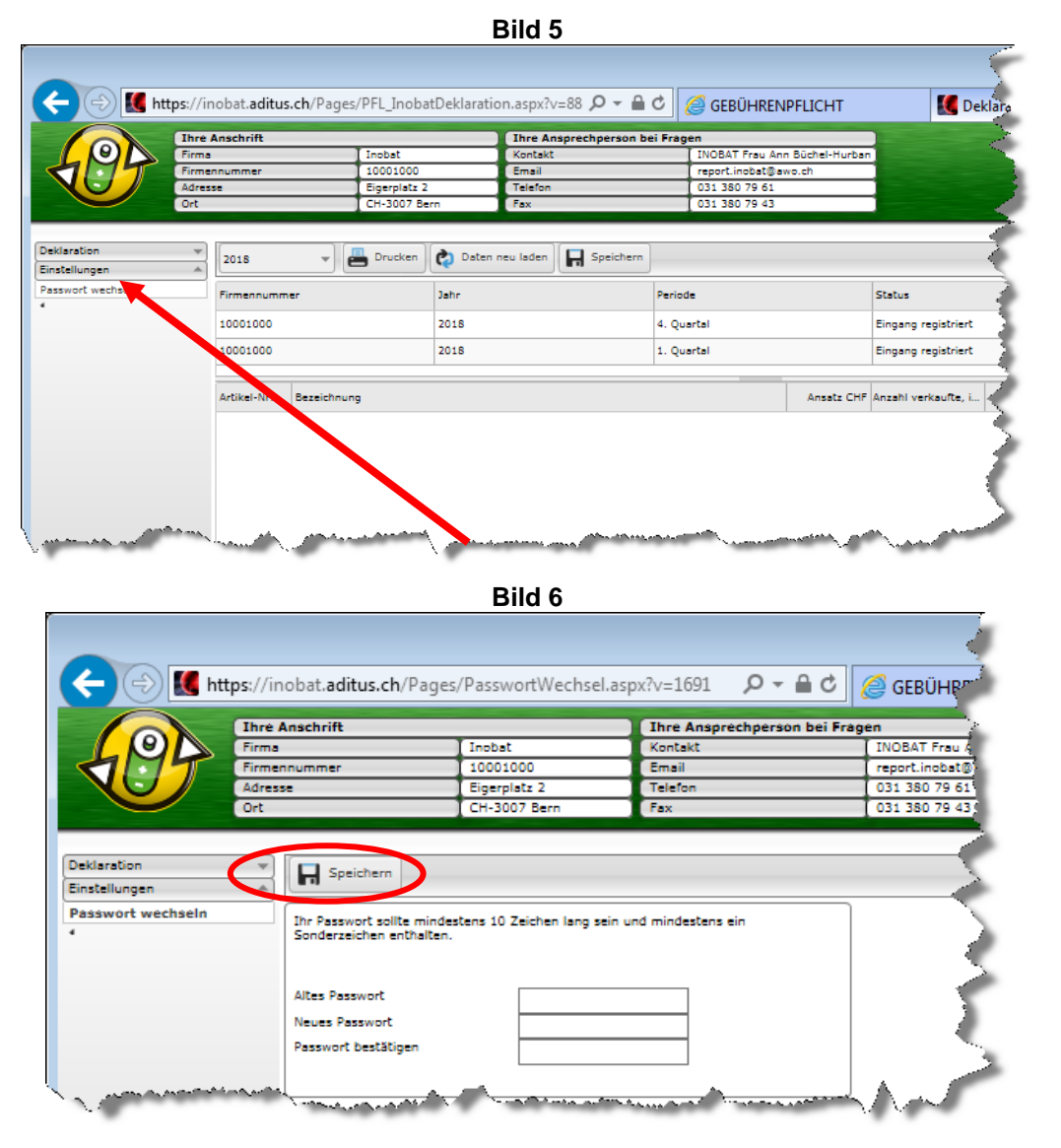

6. Schritt: Klicken Sie für Ihre Selbstdeklaration unter "Deklaration" (roter Pfeil, Bild 7) auf "Deklaration".

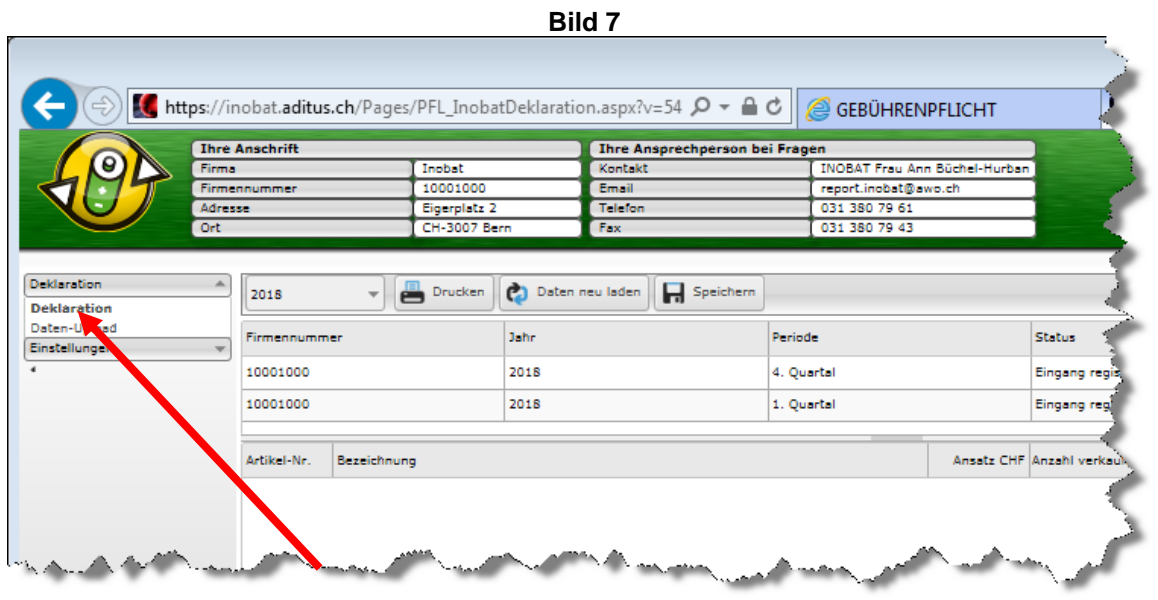

**7. Schritt:** Wählen Sie das gewünschte Jahr (roter Pfeil, Bild 8).

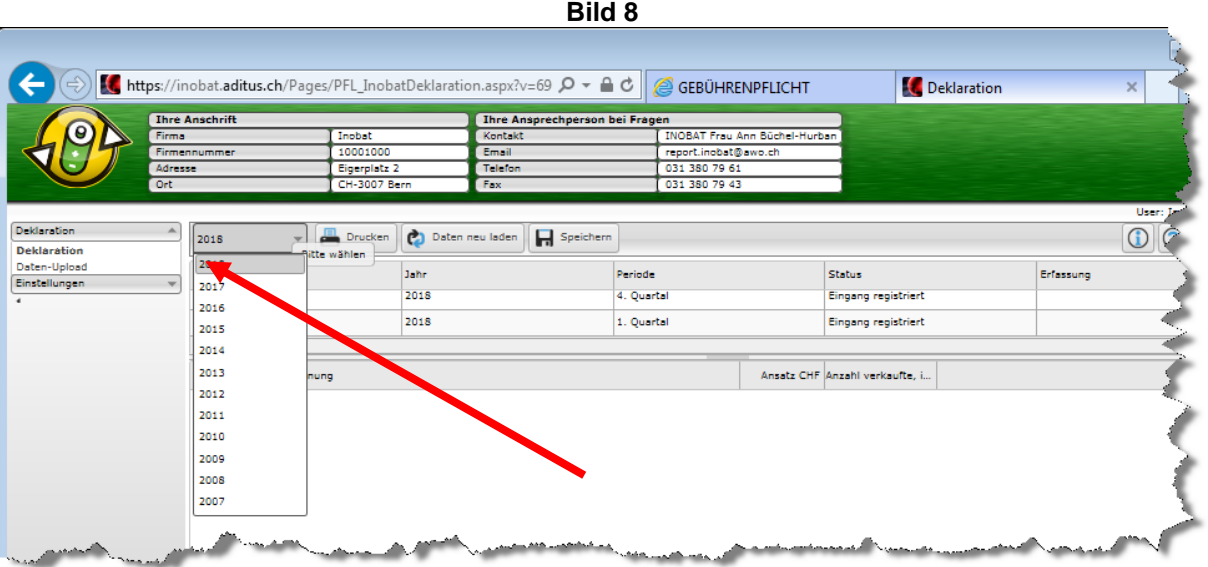

**8. Schritt:** Um eine neue Selbstdeklaration des Batterieabsatzes zu erfassen, klicken Sie **zweimal** auf das gewünschte Quartal (roter Pfeil, Bild 9), so wird das Meldeformular geöffnet.

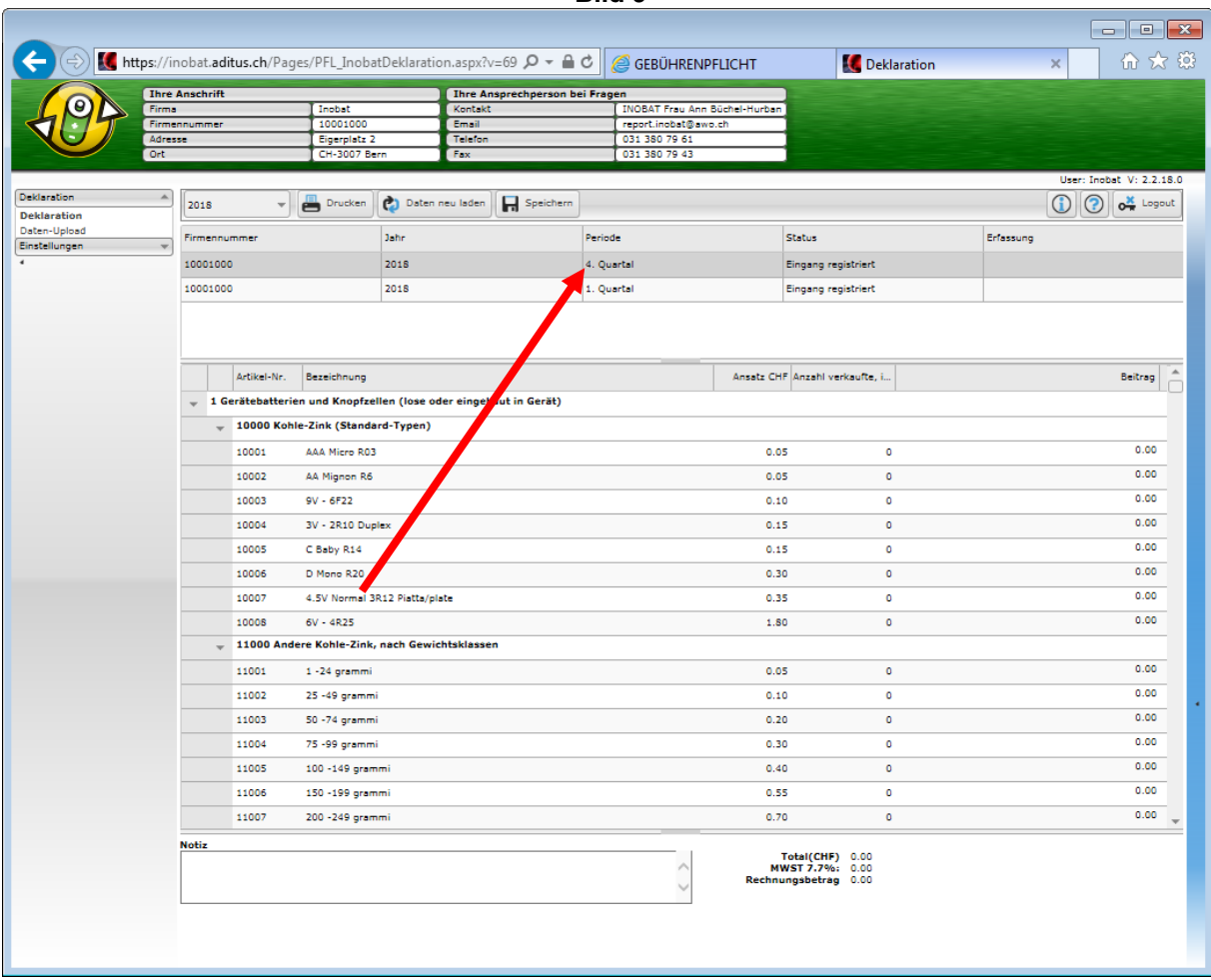

**Bild 9**

**9. Schritt:** Geben Sie pro Artikelnummer die Anzahl der im Quartal abgesetzten Batterien ein (roter Pfeil, Bild 9). Falls Sie keine Inlandabsätze hatten, muss dies unter "Notiz" vermerkt werden, da ansonsten die Meldung nicht gespeichert werden kann. So können Sie z.B. im Feld eingeben: "Keine Verkäufe in diesem Quartal" (blauer Pfeil, Bild 9). Sie können hier auch weitere Bemerkungen an die Geschäftsstelle machen.

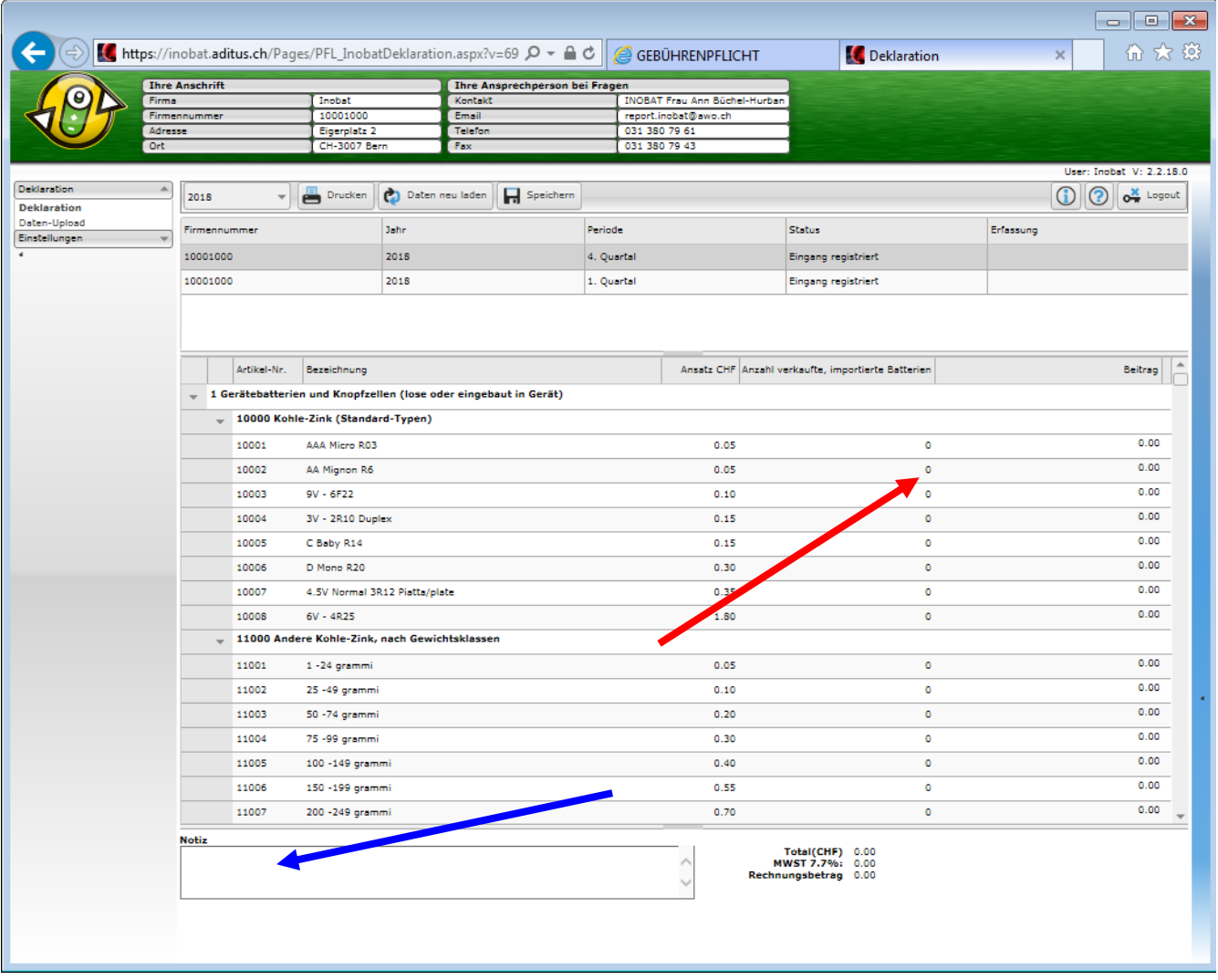

## **Bild 9**

10. Schritt: Sobald Sie Ihre Eingaben beendet haben, klicken Sie auf das Symbol "Speichern" (roter Pfeil, Bild 10).

Bitte beachten Sie, dass es kein Zwischenspeichern gibt. Sobald Sie auf "Speichern" geklickt **haben, werden Ihre Daten übermittelt und können nicht mehr geändert werden.**

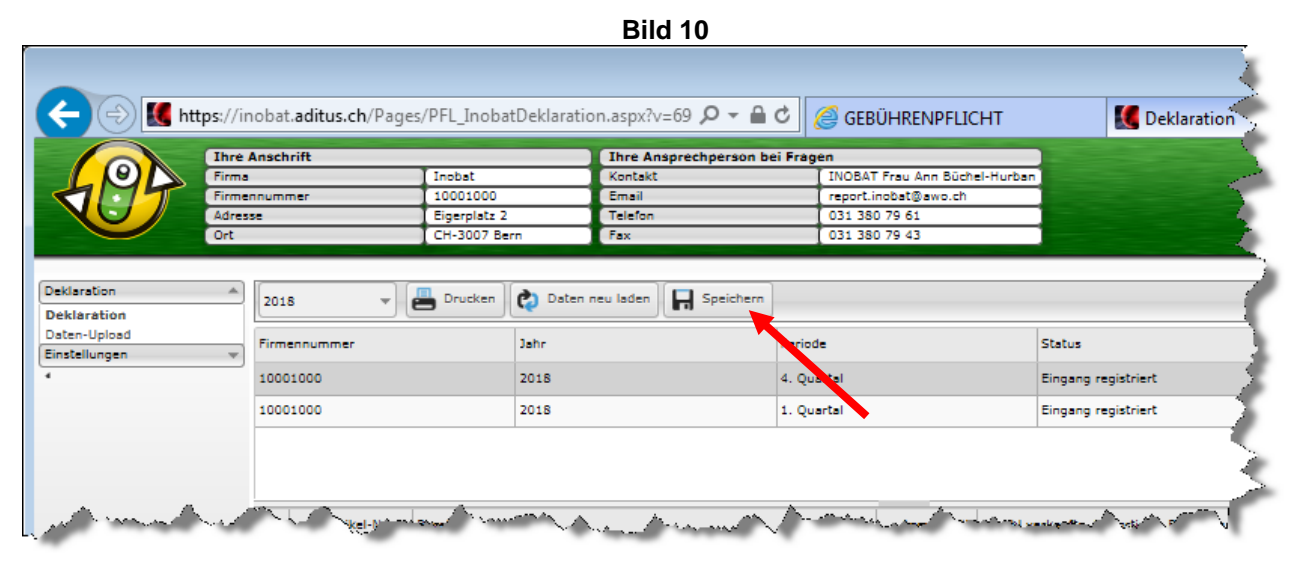

*Bitte beachten Sie, dass bei der letzten Meldung vom Jahr vor dem Speichern die Bestätigung angeklickt werden muss (*rotes Rechteck, Bild 11).

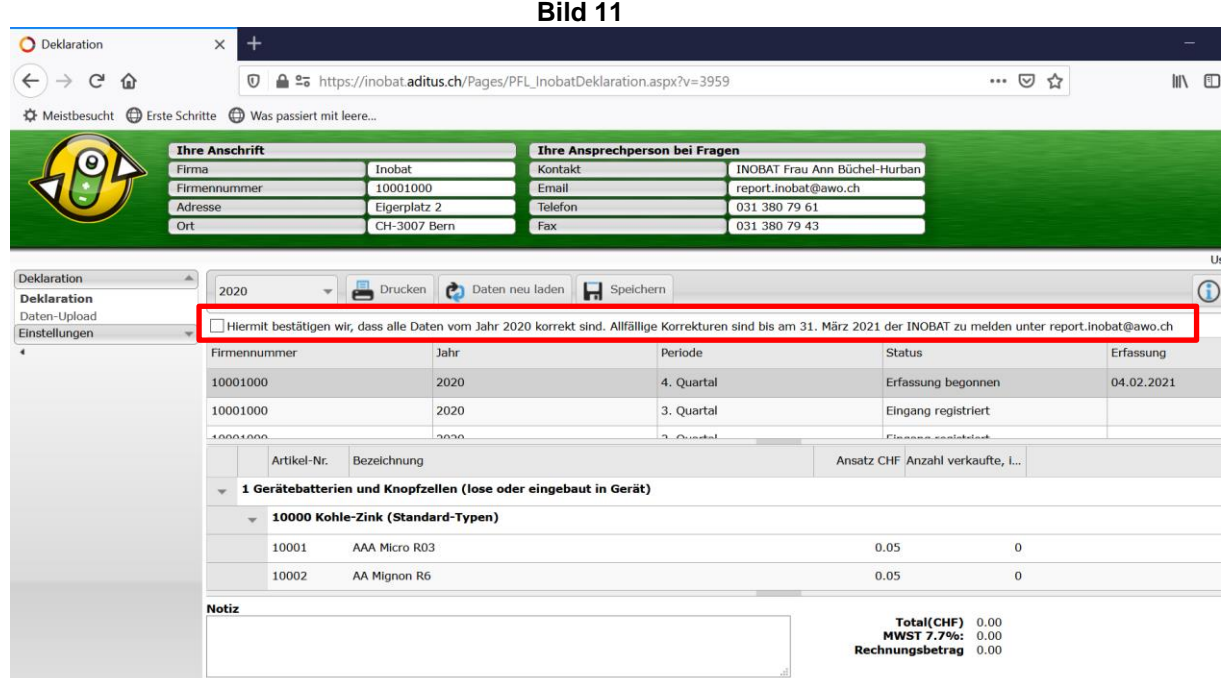

Sollte beim Speichern eine Fehlermeldung erscheinen, bitte einen Printscreen an Inobat senden.

**11. Schritt:** Vor oder nach dem Speichern Ihrer Eingaben können Sie die Quartalsmeldung mit Klick auf das Symbol "Drucken" (roter Pfeil, Bild 12) nochmals überprüfen.

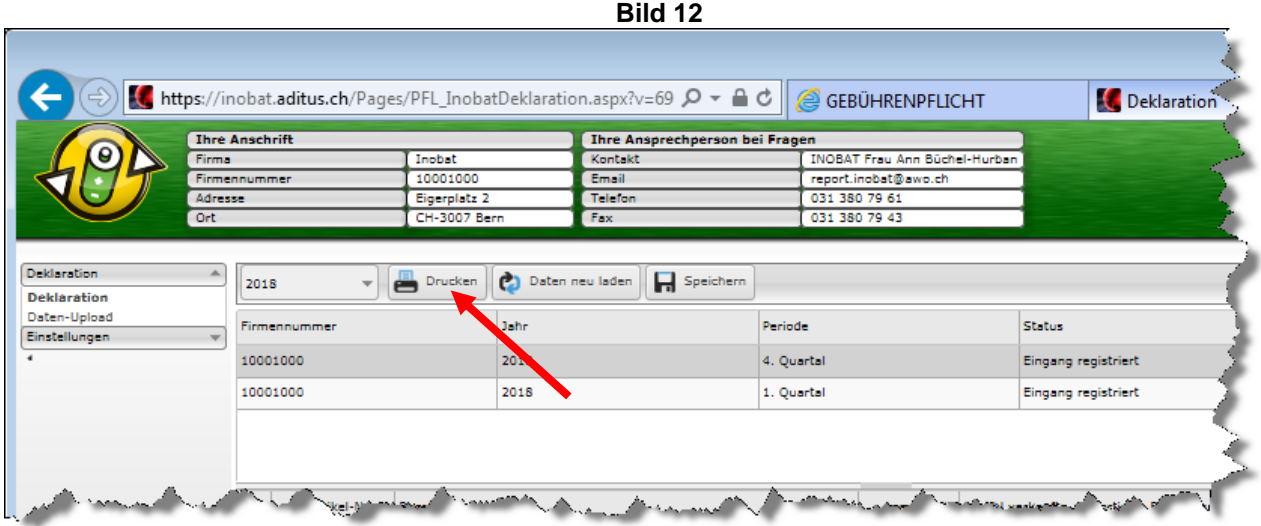

Die Meldung kann in verschiedenen Formaten ausgedruckt bzw. gespeichert werden. Dies indem man auswählt, was für ein Format man wünscht (roter Pfeil) und danach auf exportieren (blauer Pfeil) klickt.

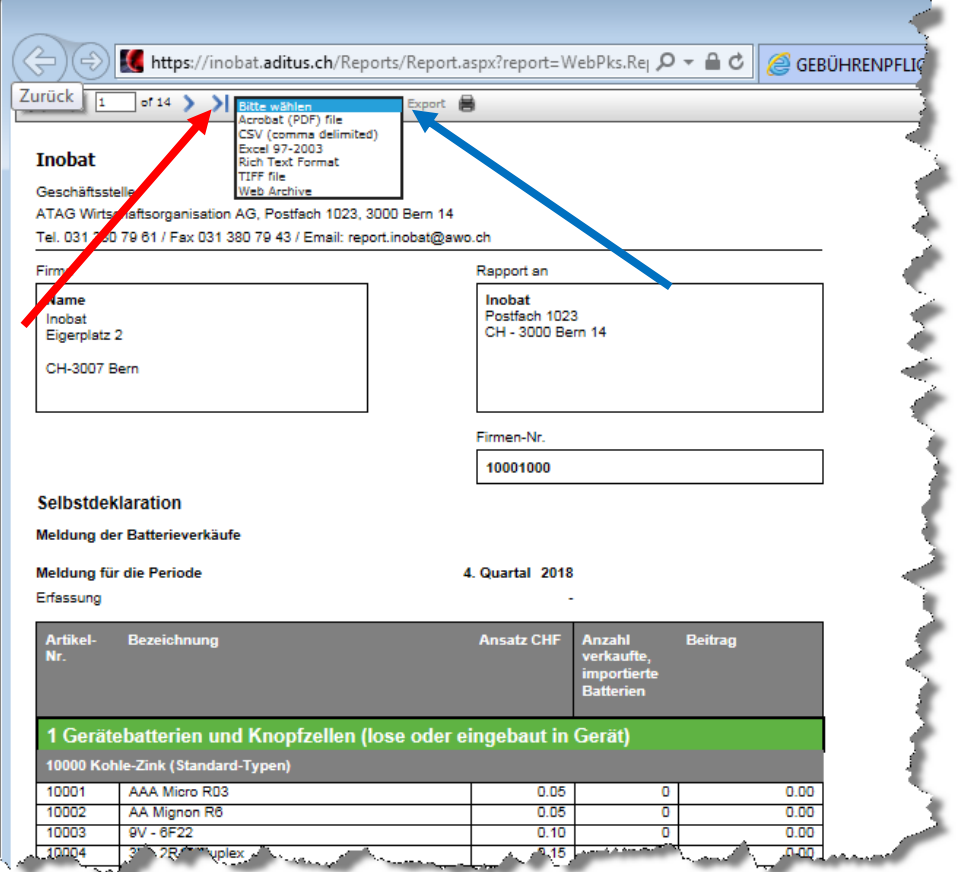

12. Schritt: Zum Verlassen des Internetportals klicken Sie auf "Ausloggen" (roter Pfeil, Bild 12).

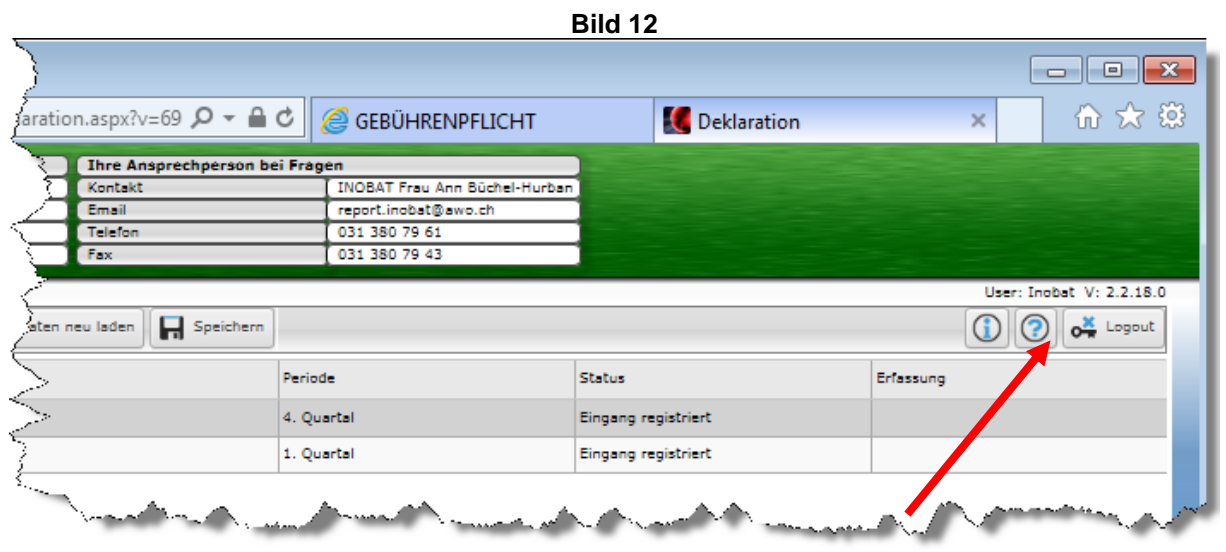

## **HINWEIS:**

Die von Ihnen deklarierten Daten werden regelmässig synchronisiert. Auf Grund dessen müssen die Eingaben nach Einstieg ins Internetmeldeportal innerhalb von vier Stunden abgespeichert sein, sonst werden alle bereits eingegebenen Daten gelöscht. **Zwischenabspeicherungen sind nicht möglich.** Sie können selbstverständlich innert 24 Stunden mehrmals ins Internetmeldeportal einsteigen.